## **ІНСТРУКЦІЯ ФОРМУВАННЯ СТАТИСТИЧНИХ ЗВІТІВ ЕЛЕКТРОННОЇ БІБЛІОТЕКИ НАПН УКРАЇНИ**

Для того, щоб ознайомитись із статистикою використання Електронної бібліотеки НАПН України (ЕБ) (*http://lib.iitta.gov.ua*), необхідно перейти за посиланням Статистика електронної бібліотеки, що розташоване на головній сторінці (Рис. 1).

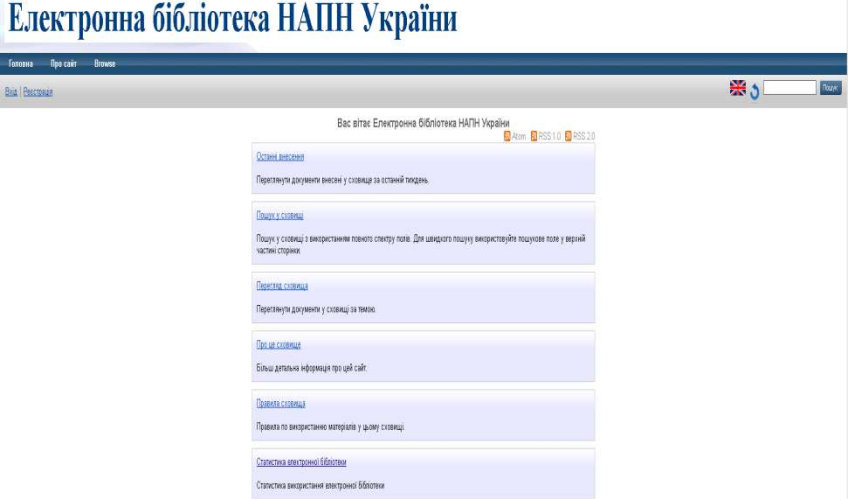

## Рис. 1. Головна сторінка Електронної бібліотеки НАПН України

На сторінці «Статистичні звіти електронної бібліотеки» відображаються статистичні дані «За всіма ресурсами», що формуються автоматично, і постійно оновлюються системою відповідно на момент відкриття сторінки звіту «За всіма ресурсами» (Рис. 2).

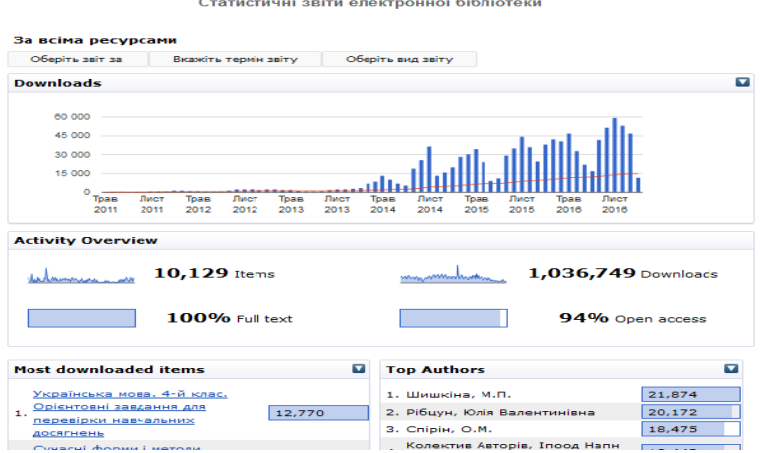

Рис. 2 Зведений статистичний звіт «За всіма ресурсами»

На цій сторінці формується зведений статистичний звіт «За всіма ресурсами», який складається з набору наступних статистичних звітів: діаграми залежності кількості ресурсів щоквартального та щомісячного завантаження. Під завантаженням інформаційного ресурсу, мається на увазі скачування ресурсу ЕБ з будьякого комп'ютера один раз. Причому, завантаження ресурсу з одного і того ж комп'ютера статистикою ЕБ рахується кожний раз.

На Рис. 3 відображено «Діаграму завантажень ресурсів». Якщо навести курсором миші на стовпчик діаграми, тоді відобразиться не тільки місяць і рік, в якому була найбільша кількість завантажень ресурсів електронної бібліотеки, а ще й їх точна кількість. Червоною лінією позначено середнє статистичне значення кількості завантажень ресурсів за весь час їх внесення до ЕБ НАПН України.

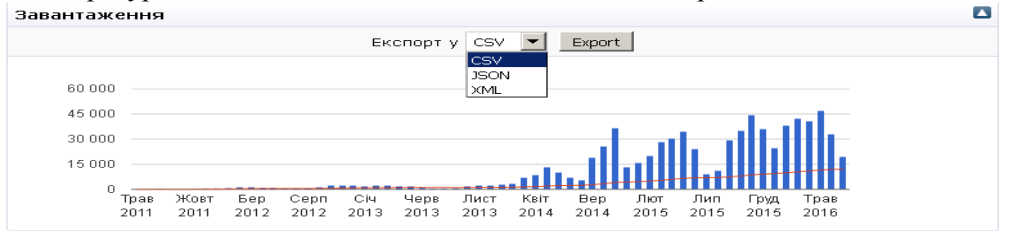

Рис. 3 Діаграма завантажень ресурсів

Загальний огляд завантажень складається із: кількості ресурсів ЕБ, що беруть участь у формуванні статистичного звіту (9,104); кількості повнотекстових ресурсів у відсотках (100%); кількості завантажень ресурсів (754,725); та кількості ресурсів у вільному доступі (93%) (Рис. 4).

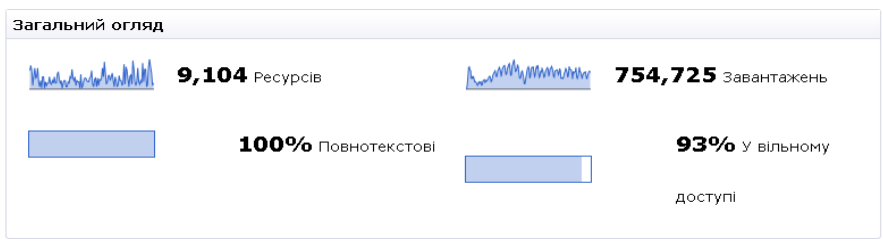

Рис. 4 Загальний огляд

Таблиці рейтингу ресурсів ЕБ за кількістю завантажень та рейтингу авторів за кількістю завантажень їх ресурсів. Статистика ЕБ формує звіт найпопулярніших інформаційних ресурсів і показує їх за рейтингом, кількістю завантажень кожного ресурсу та його назві (Рис. 5).

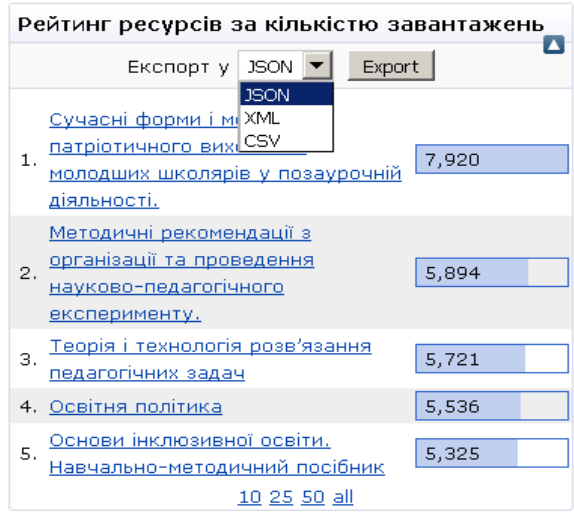

Рис. 5 Рейтинг ресурсів за кількістю завантажень

Відповідно, у таблиці найпопулярніших авторів, формується звіт за рейтингом авторів, кількістю завантажень ресурсів автора, прізвищу та ініціалами або повним ім'ям автора ресурсів (Рис. 6). Подання автора, у рейтингу авторів за кількістю завантажень, відповідає тому, як було заповнено зареєстрованим користувачем поле «Автор» у формі опису ресурсу.

| Рейтинг авторів за кількістю завантажень Д    |        |
|-----------------------------------------------|--------|
| XML<br>Експорт у                              | Export |
| <b>XML</b><br><b>JSON</b><br>1. Шишкіна, М.П. | 19,979 |
| CSV<br>2. Спірін, О.М.                        | 16,063 |
| 3. Рібцун, Юлія Валентинівна                  | 14,804 |
| 4. Биков, В.Ю.                                | 14,545 |
| Колектив Авторів, Іпоод Напн<br>5.<br>України | 13,715 |
| <u>10 25 50 all</u>                           |        |

Рис. 6 Рейтинг авторів за кількістю завантажень

Автоматично у таблицях «Рейтинг ресурсів за кількістю завантажень» та «Рейтинг авторів за кількістю завантажень» показано 5 назв інформаційних ресурсів та відповідно 5 авторів ресурсів. Але статистика ЕБ може сформувати звіти, що складаються і з 10, 25, 50 назв інформаційних ресурсів та авторів, якщо натиснути на відповідні посилання внизу кожної таблиці.

У таблиці «Рейтинг ресурсів за кількістю завантажень», є можливість переглянути та завантажити інформаційний ресурс, для цього потрібно натиснути на назву ресурсу і відкриється домашня сторінка його бібліографічного опису.

Для того щоб статистика ЕБ працювала коректно за кожним автором інформаційного ресурсу, потрібно заповнити всі поля «Автор». А саме, якщо у сховищі ЕБ вже існують ресурси даного автора, тоді потрібно

вказувати у поля «Автор» саме ті дані, які ідентифікує система ЕБ, тобто так як зареєстрований автор ресурсу в ЕБ. Обов'язково вказати адресу електронно пошти автора (Рис. 7) .

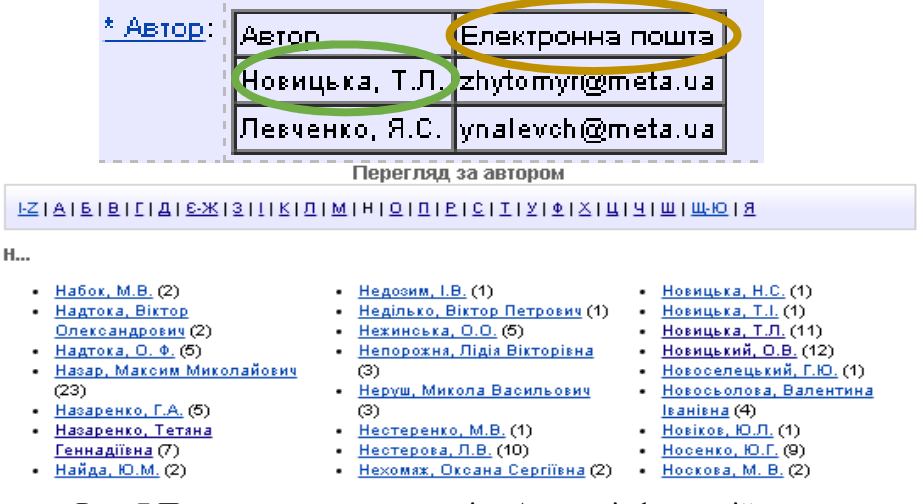

Рис. 7 Приклад заповнення полів «Автор» інформаційного ресурсу при правильній роботі статистики бібліотеки

Можна автоматично порівняти статистичні дані. Для цього потрібно відкрити вкладку «Вкажіть термін звіту», де вводити дати початку та завершення звітності (це можна робити вибираючи дату з календаря, як це показано на Рис. 8, або вводити з клавіатури через слеш: рік, місяць, число).

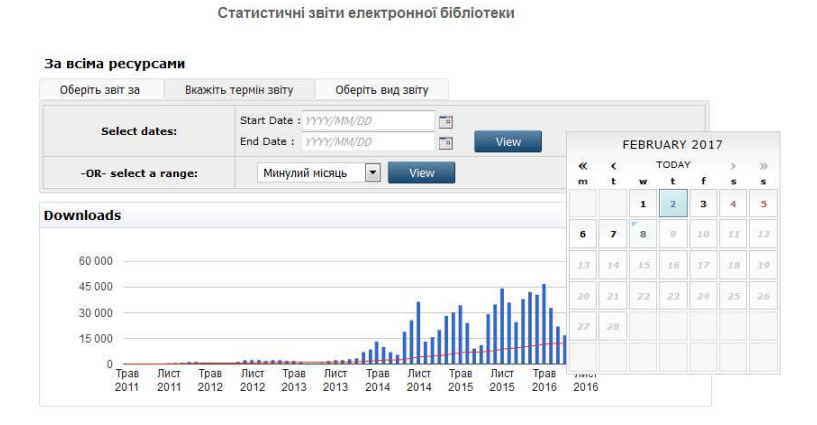

Рис. 8 Вибір терміну звіту «За всіма ресурсами за датою»

Можна вибрати період із списку запропонованих періодів: за Минулий місяць; Минулі 6 місяців; Минулий рік; Всі роки або окремо за кожен рік, починаючи з 2011 р. (Рис. 9).

Статистичні звіти електронної бібліотеки

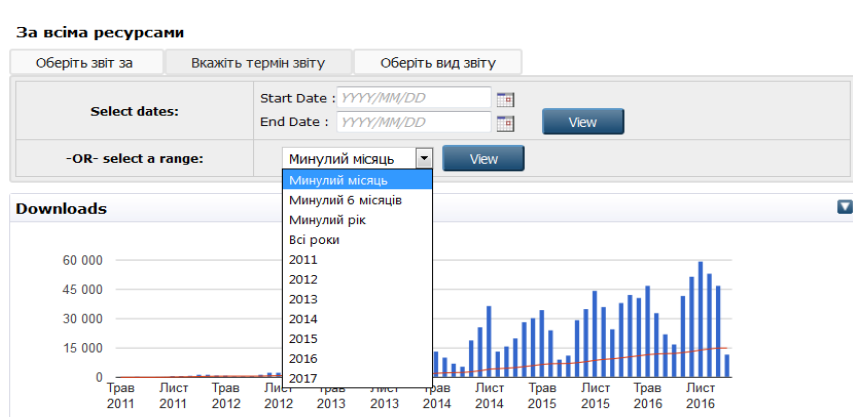

Рис. 9 Вибір терміну звіту «За всіма ресурсами за період»

Кожний інформаційний ресурс в ЕБ належить до відповідного типу, що вказується у формі опису ресурсу та на сторінці доступу до ресурсу за сервісами переглядів. Потрібно вибрати тип ресурсу з запропонованого системою списку, і тоді сформується відповідний статистичний звіт для перегляду. Наприклад, якщо потрібно сформувати статистичний звіт за типом ресурсу тези, тоді потрібно вибрати у формі фільтру «Оберіть звіт за: Типом ресурсу: Book Section» або у поле біля вибраного параметру фільтра «Типом ресурсу» ввести назву «Book Section» (Рис. 10).

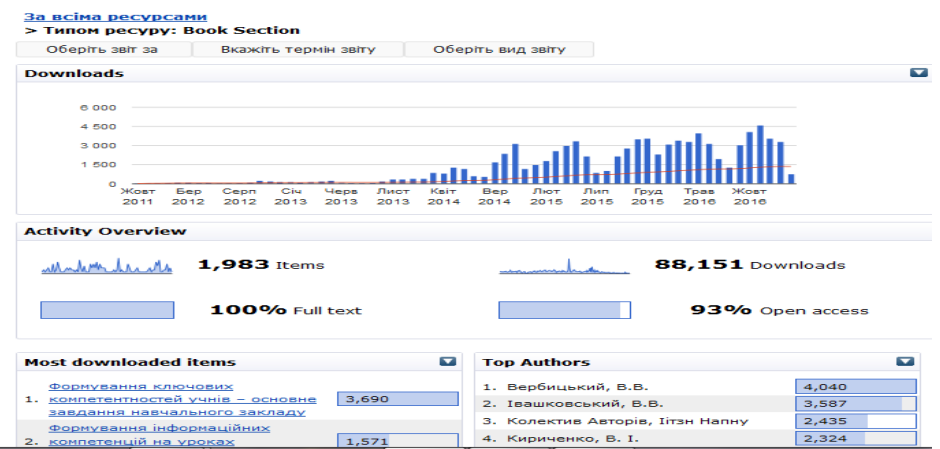

Рис. 10 Статистичний звіт за: Типом ресурсу «Тези»

Зі сторінки «Статистичних звітів» можна відкрити сторінку бібліографічного опису інформаційного ресурсу, що входить у «Рейтинг ресурсів за кількістю завантажень». Із цієї сторінки, відомо, відкривається інформаційний ресурс. Наприклад, тези, що займають 1 місце у рейтингу, завантажувались 3690 разів. Якщо натиснути на них, то побачимо повний їх бібліографічний опис (Рис. 11).

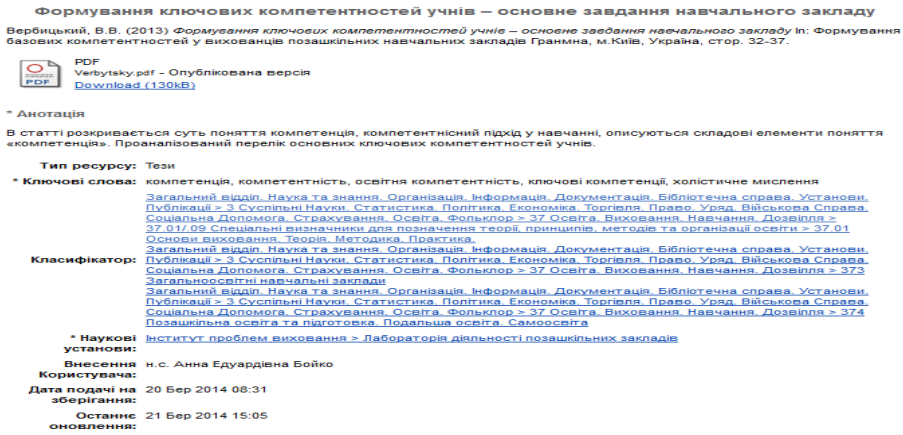

Рис. 11 Бібліографічний опис ресурсу Тези, що займають 1 місце у рейтингу завантажень за всіма ресурсами

На Рис. 12 представлено Види фільтрів статистики. Потрібно відкрити вкладку «Оберіть звіт - за» і вибрати із запропонованого списку: за Типом ресурсу; за Підрозділом установи; за Науковою темою; за Автором; за Класифікатором; за Номером ресурсу.

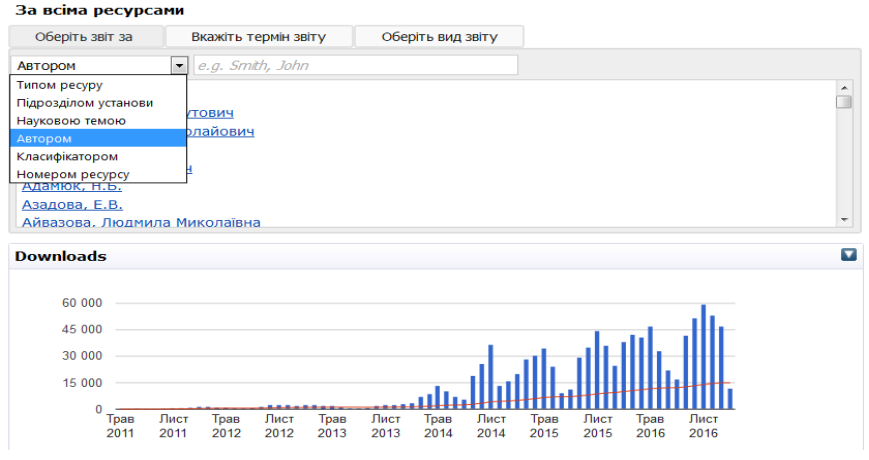

Рис. 12 Види фільтрів статистики

Скориставшись параметрами фільтра «Оберіть звіт за: Науковою темою», можна сформувати статистичний звіт за конкретною науковою темою. У формі фільтру «Оберіть звіт за: Науковою темою» відображаються всі наукові теми англійською мовою, які внесені редактором або адміністратором у ЕБ. Кожний ресурс ЕБ належить відповідній науковій темі, яка вибирається у формі опису ресурсу ЕБ користувачем при внесенні ресурсу. За вимогами, інформаційний ресурс повинен відповідати тематиці наукової теми, вказаній науковій установі та бути виданий у період виконання років наукової теми. Якщо хоча б одна з цих вимог не виконується, тоді потрібно вибрати «Тема без державного реєстраційного номера». Можна сформувати звіт за Науковою темою, наприклад, «Система інформаційно-аналітичної підтримки педагогічних досліджень на основі електронних систем відкритого доступу» за 2016 рік (Рис. 13). Для цього потрібно вибрати у вкладці «Оберіть звіт за» Науковою темою, досліджувану наукову тему, а у вкладці «Вкажіть термін звіту» у полі «Дата початку» вибрати або написати через слеш дату звіту.

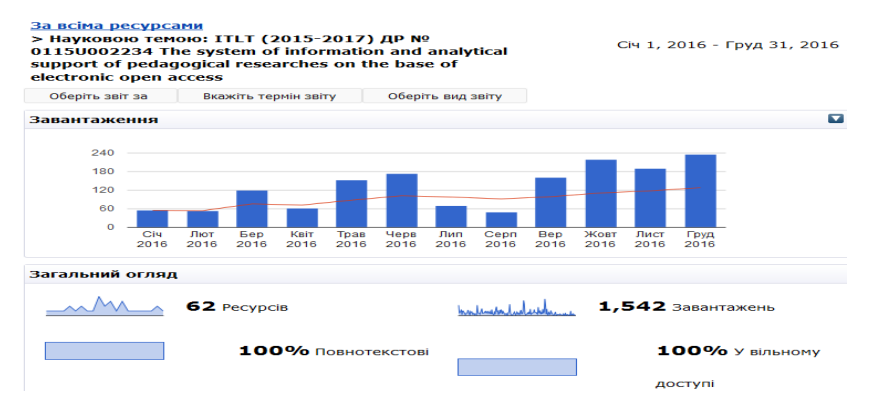

Рис. 13 Звіт за «Науковою темою за період 01.01.2016-31.12.2016 роки»

В Електронній бібліотеці НАПН України представлено вид сервісу – перегляд результатів наукових досліджень за науковими установами. Для кожного інформаційного ресурсу у формі його опису, можна обрати наукову установу та відповідний її підрозділ (відділ, лабораторію), у якому працює автор дослідження. Також можна зробити статистичний звіт за обраний проміжок часу. Для цього потрібно у спливаючому вікні «Оберіть звіт за» вибрати «Підрозділом установи» та із сформованого списку підрозділів установ англійською мовою, вибрати «Department of Open Education and Scientific Information Systems», за яким буде формуватись статистичний звіт. Або ввести літери підрозділу і перша назва, у сформованому списку підрозділів установ, буде потрібним підрозділом. Потім натиснути за його назвою. Якщо потрібно надати відомості щодо завантаження ресурсів за установою за 2016 рік, то потрібно зробити статистичні звіти за всіма відділами установи за 2016р., а потім підсумувати завантаження за кожним відділом. На Рис. 14 відображено приклади Звіту завантажень електронних ресурсів за двома підрозділами установи ІІТЗН за 2016 р.

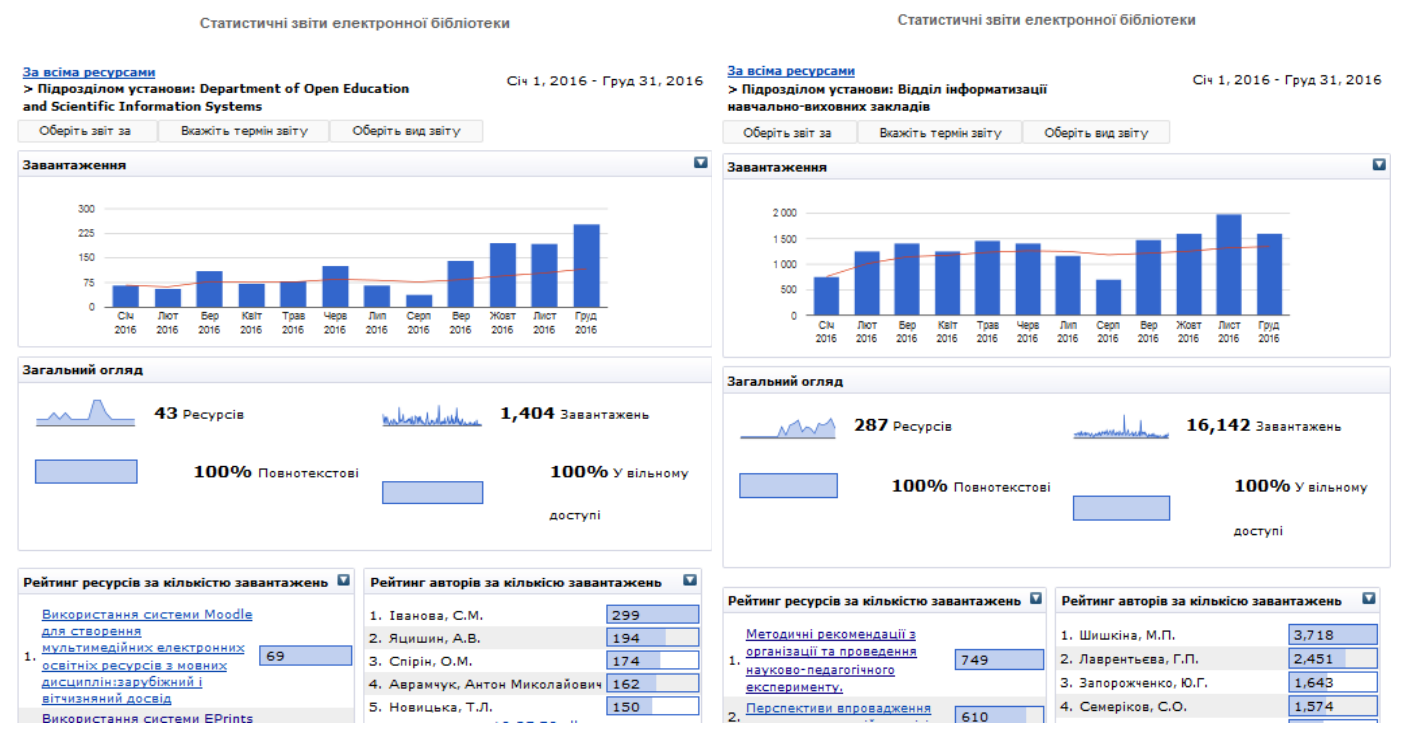

Рис. 14 Звіт за підрозділами установи ІІТЗН за 2016 р.

Кожен інформаційний ресурс ЕБ має свій номер, за яким система ідентифікує ресурс. Цей номер встановлюється автоматично системою і складається із цифр. Він прописується в адресній строчці сторінки ресурсу між двома слешами на сторінці доступу до ресурсу за сервісами переглядів цифри у полі «URI» та у формі опису ресурсу у полі «Ідентифікаційний номер». Номер ресурсу вказується там, де вказано URL або в адресному рядку сторінки останніми цифрами, між двома слешами 8534 (Рис. 15).

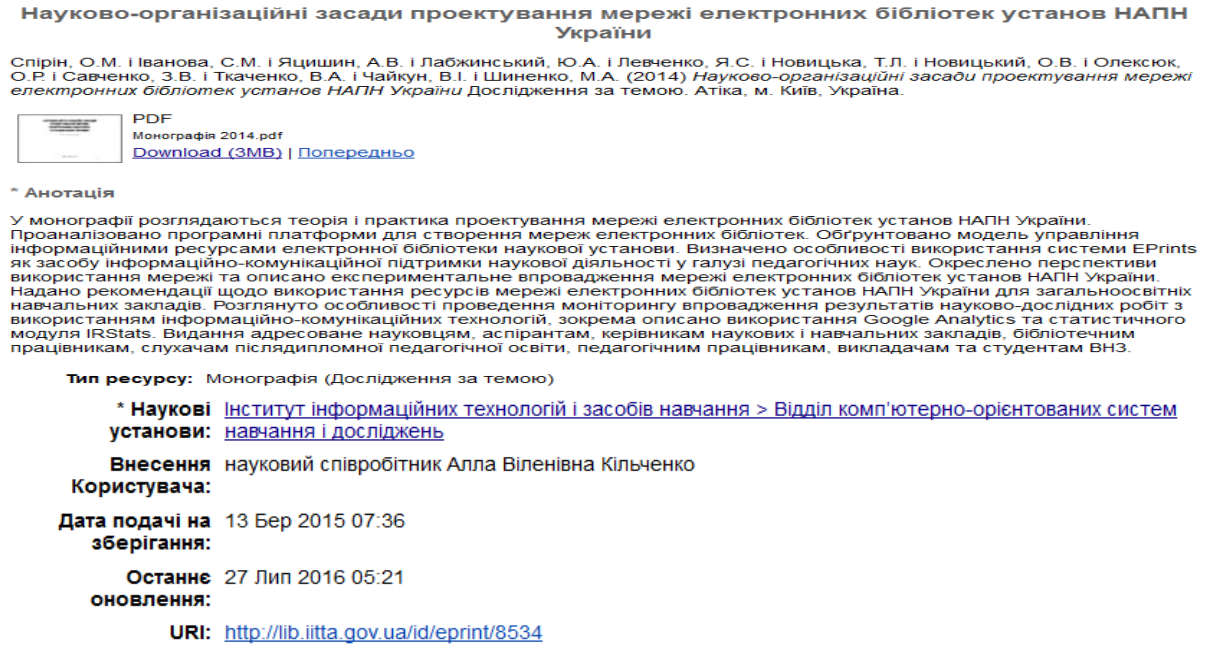

Рис. 15 Статистика за номером інформаційного ресурсу

Статистика ЕБ може сформувати статистичний звіт окремо по кожному інформаційному ресурсу за його номером. Кількість завантажень монографії за номером ресурсу можна отримати, зробивши 2 кроки. На першому кроці потрібно ввести номер ресурсу у поле форми фільтру «Оберіть звіт за: Номером ресурсу», що зареєстрований в ЕБ за введеним номером, наприклад «8534». Натиснути символи масиву «ARRAY» і відкриється статистична сторінка звіту «За номером ресурсу 8534». В результаті сформується статистичний звіт по одному інформаційному ресурсу. На другому кроці потрібно обрати термін звіту, в даному прикладі завантаження монографії за 2016 р. (Рис. 16).

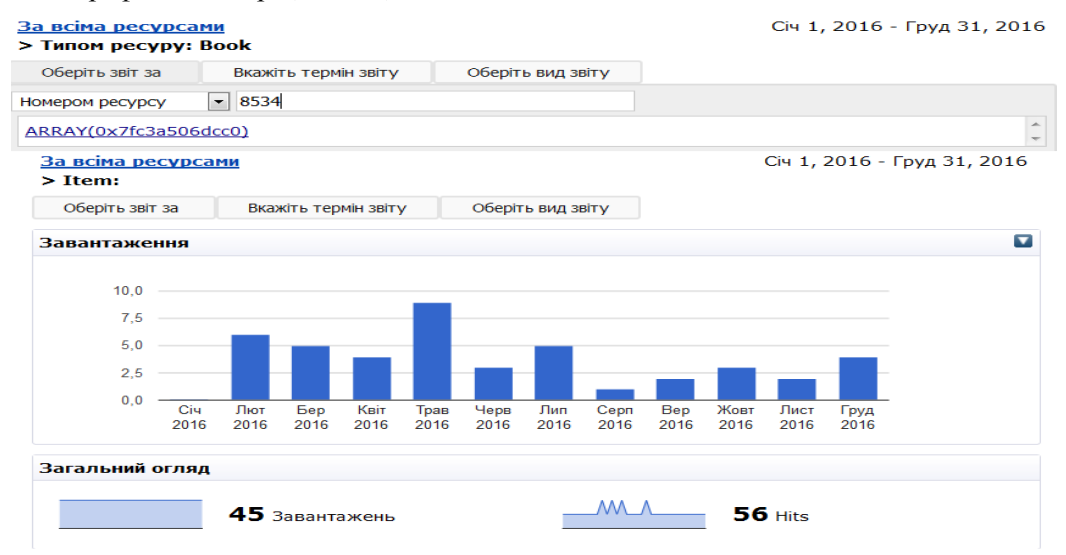

Рис. 16 Статистика за номером інформаційного ресурсу

Також у ЕБ можливо отримати розширені статистичні звіти. На малюнку буде зображена карта світу походження завантажень, а зеленим кольором позначаються країни, з яких було найбільше завантажень за вказаний період часу (Рис. 17). Тілесним кольором зображені країни, які теж завантажували ресурси за даний період. Якщо навести курсором на будь-який сегмент, то відобразиться назва країни та кількість завантажень. У таблицях надруковані списки джерел переходів до ЕБ та використані браузери.

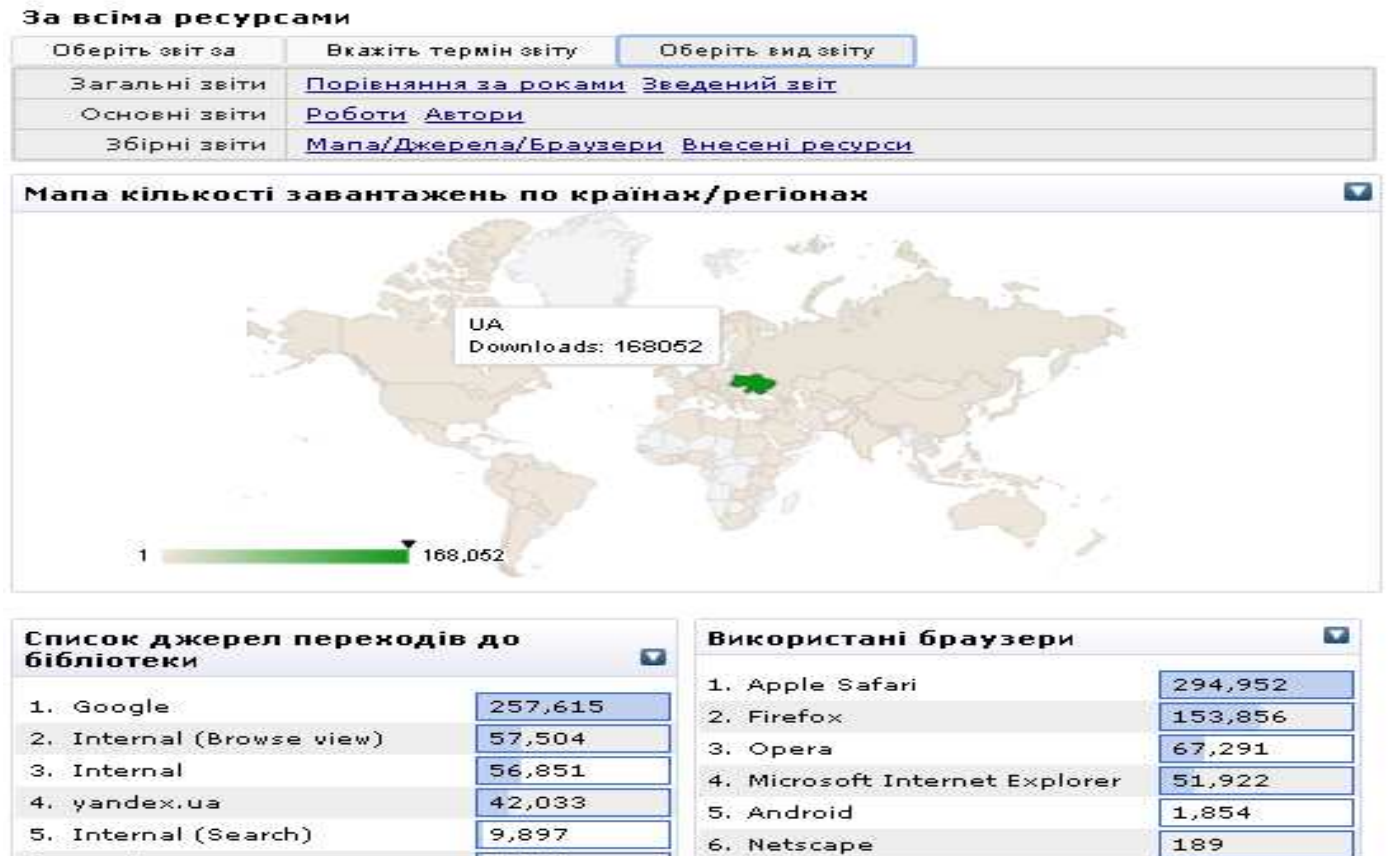

6. yandex.ru

Рис. 17 Збірний звіт «Мапа/Джерела/Браузери»

7. Google Chrome

 $41$ 

7,269